# 科学技術館CanSatプロジェクト 第1期

#### 第3回 データの可視化

#### 今回の目標

- ・前回の最後に、GoogleEarthでGPSモジュールのデータを表示させました。 その過程で、GPSモジュールのデータの読み込みと時刻・緯度・経度のデータの 抽出と、セルへの書き込みを行いました。今回はこの処理からスタートします。 ・GPSモジュールのデータも、様々な見方がありえます。CanSatの大会で重要な見方の 一つは、時刻毎のCanSatの位置です。
- ·緯度や経度で位置や速度を表しても、直感的な理解はできません。また、CanSatは 高さ方向にも移動するので、3次元的な見方が必要になります。
- ・上記を踏まえて、今回はGPSモジュールのデータを「3次元プロット」にすることを目標 とします。それに必要なことを、課題を交えながら一つずつ説明します。

#### 今回の流れ

- 1 データの表示形式の変更
- 2 円に関わる数学
- 3 測地系の基礎
- 4 座標変換(その1)
- 5 地球規模での三次元プロット
- 6 座標変換(その2)
- 7 地域規模での三次元プロット

※参加者の皆様へ

全部を2時間以内にこなすのは難しいかもしれません。できるところまでやりましょう。

※独習・復習される方へ

この教材は、順番に読んでいただきたいのですが、1回読んで全てを理解しなくても大丈夫です。おそらく、後の方を読んでからでないとわからない所もあります。 実践しながら、繰り返し読むことをお勧めします。

※教材ファイル

kouza1-3教材.xlsm, GPSsample.txt, GPSsample2.txt, kouza1-3課題解答.txt を使います。(当日参加の方は「X:¥CanSat」から入手できます。)

#### 1 データの表示形式の変更

・まずは、今回の教材となるxlsmファイルを開き、VBAエディタを開いてください。

・前回の課題4で、下記の処理を行いました。 \*GPSモジュールのデータの読み込み \*時刻・緯度・経度のデータの抽出 \*セルへの書き込み

·このときの解答としたSubプロシージャが最初から入っています。( kadai1\_2\_4() サンプルデータも用意してあるので、このSubプロシージャを実行してみてください。 課題1:緯度・経度を正負の値で表現する ・kadai1()のソースコードは、あと一歩のところまで作ってあります。 ・今回の目標のために、データを下記のように表現する必要があります。

\*経度・緯度の順にする。(必須ではないがわかりやすくなる) \*東経(E)は正の値、西経(W)は負の値で表現する。 \*北緯(N)は正の値、南緯(S)は負の値で表現する。

・そのために必要な変更を加えてください。

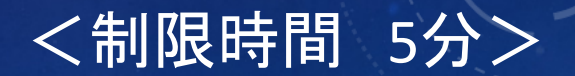

#### 課題1の解答

・GGAレコード(\$GPGGAがある行)の処理を、 右のようにするとできます。

・ワークシートの上の方に書かれている通り、 このあとは経度・緯度の順で処理をする ので、よく確認してください。

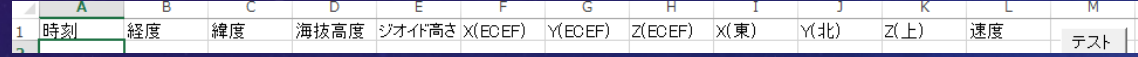

```
"行頭に"$GPGGA"があったら、データをセルに入れる<br>If spBuf(0) = "$GPGGA" Then
       If spBuf(2) \leftrightarrowThen
               Cells(c, 1) = spBuf(1)"時刻
              '経度(東経は正、西経は負)<br>tmpd = convDMMtoDeg(CStr(spBuf(4)))<br>If spBuf(5) = "E" Then
                       Cells(c, 2) = tmpd
              Else
                       Cells(c, 2) = -tmpd
               End If
                '緯度(北緯は正、南緯は負)
               \frac{1}{2} = conv\frac{1}{2} = conv\frac{1}{2} = conv\frac{1}{2} = conv\frac{1}{2} = conv\frac{1}{2} = conv\frac{1}{2} = conv\frac{1}{2} = conv\frac{1}{2} = conv\frac{1}{2} = conv\frac{1}{2} = convergence of \frac{1}{2} = convergence of \frac{1}{2Cells(c, 3) = tmpd
               Else
                       Cells(c, 3) = -tmpd
               End If
```
 $c = c + 1$ End If End If

・GPSsample2.txtをメモ帳で開いてください。 ・GGAレコードの時刻の表現を確認しましょう。 HHMMSS.SSSとなっています。 (HHは時間単位、MMは分単位、SS.SSSは秒単位です。)

・このままでは、最初のレコードから何秒経過しているかが、すぐにはわかりません。

・そこで、この形式を秒単位に変換する方法を考えてみましょう。

・この変換は汎用的な処理なので、複数の場所で実施することが予想されます。 このようなときは、Functionプロシージャを作ることをおすすめします。

・この処理は下記のように分けてコーディングすると、わかりやすく、 また使い勝手がよくなるように思えます。(このあたりの考え方は、プログラマのセンスによりますが。)

(1)時刻の文字列を分解して、時・分・秒を取り出す。 (2)(1)で得られた時・分・秒から、秒数を計算する。

そこで下記2個のプロシージャを、miscモジュール内に作ってあります。

(1)Public Sub SplitGGATime(ggaTime As String, ByRef h As Long, m As Long, s As Double) (2)Public Function ConvGGATimeToSec(ggaTime As String) As Double

これらのソースコードを確認しましょう。

(1)Public Sub SplitGGATime(ggaTime As String, ByRef h As Long, m As Long, s As Double)

'GGAデータの時刻を時、分、秒に分解する<br>Public Sub SplitGGATime(ggaTime<sub>,</sub>As String, ByRef h As Long, ByRef m As Long, ByRef s As Double) | h = CLng(Mid(ggaTime, 1, 2))<br>m = CLng(Mid(ggaTime, 1, 2))<br>s = CDbI(Mid(ggaTime, 3, 2))<br>s = CDbI(Mid(ggaTime, 5, Len(ggaTime) - 4)) End Sub

·引数についている"ByRef"は、データを受け取るのではなく変数への参照を受け取ることを明示します。 これによって、引数とされた変数にデータを書き込めるようになります。 (実は、元々省略してもByRefとして解釈されますが、ソースコードを読む人のためにも明示することは重要です。) (データを受け取りたいだけで、変数への書き込みを防ぎたいときは"ByVal"を使います。)

- ・ Mid([文字列],[取り出す文字列の先頭位置],[取り出す文字列の長さ]) これはVBAで既定の関数です。文字列を部分的に取り出して返します。
- ・ Len([文字列])

これはVBAで既定の関数です。文字列の文字数を返します。

・CLng([文字列])は整数型への変換、CDbl([文字列])は倍精度浮動小数点数型への変換関数です。

(2)Public Function ConvGGATimeToSec(ggaTime As String) As Double

'GGAデータを0:00:00からの秒数に直す<br>Public Function ConvGGATimeToSec(ggaTime As String) As Double Dim h As Long, m As Long, s As Double

SplitGGATime ggaTime, h, m, s ConvGGATimeToSec =  $h * 3600 + m * 60 + s$ 

End Function

・GGAの時刻文字列の前処理にSplitGGAtimeを使います。 ・h,m,sへの変換を内部でするのではなく、引数として与えると、より汎用的な関数に なります。(汎用的とは、他の用途でも使えそうだということ) ただし今回のこの関数の目的はGGAレコードの処理のみなので、 呼び出し側のソースコードが簡単になるような引数の取り方をしています。 (実際には、このようなことをあらかじめ考慮できるとは限りません。呼び出し側のソース コードを作りながら、思いつきで引数の取り方を変えるのもよくあることです。)

・ConvGGATimeToSecで、00:00:00からの秒数が計算できますが、この時刻をまたぐと秒 数がリセットされるという問題があります。

(GPSsample2.txtの431行目に、そのようなデータがあります。)

\$GPRMC,235958.000,A,3541.6032,N,13945.2104,E,3.30,234.26,100216,,,A\*62<br>\$GPRMC,235958.000,A,3541.6032,N,13945.2104,E,3.30,234.26,100216,,,A\*62  $$GPGSA, M, 3, 05, 13, 30, 06, ..., ..., 3.7, 2.1, 3.0*38$ 000,A,3541.6024,N,13945.2084,E,2.14,232.24,110216,,,A\*6E

・この問題は、00:00:00をまたいだ(つまり日付が変わった)ことを検知し、そのたびに 秒数を一日分(86400秒)加算することで解決できます。

・test1()を実行し、GPSsample2.txtを読み込んで みてください。

・ワークシートに出力される時刻の形式と内容を 確認してください。

・test1()の時刻処理がどのようにされているか 確認してください。

'最初のGGAデータかどうか調べる<br>If cGGA = 0 Then| <sub>-----</sub>--最初の時刻を記録する - startSec = ConvGGATimeToSec(CStr(spBuf(1)))<br>'1つ前の時刻も現在時刻も同じということにしておく  $prevSec = startSec$  $curSec = startSec$ Else 1つ前のGGAデータを退避させる  $prev\hat{Sec} = cur\hat{Sec}$ \*現在のGGAデータの時刻を取得する curSec = ConvGGATimeToSec(CStr(spBuf(1))) End If '日付が変わっていないかどうか調べて、<br>'変わっていたら現在の日数を1日増やす<br>If cur8ec < prev§ec Then  $curDay = curDay + 1$ End If Cells(c, 1) = curDay \* 86400 + curSec - startSec '時刻 '経度(東経は正、西経は負)<br>tmpd = convDMMtoDeg(CStr(spBuf(4)))<br>If spBuf(5) = "E" Then  $Cells(c, 2)$  = tmpd Else Cells $(c, 2) = -t$ mpd End If '緯度(北緯は正、南緯は負) tmpd = convDMMtoDeg(CStr(spBuf(2)))<br>If spBuf(3) = "N" Then  $Cells(c, 3) = t$ mpd Else Cells $(c, 3) = -t$ mpd Fnd If  $c = c + 1$  $cGGA = cGGA + 1$ End If End If

# 2 円に関わる数学

・CanSatが発射から何秒後にどの位置にあったか、具体的に指を差して示すためには、 どのような情報が必要でしょうか。経度と緯度から直接わかることではありません。

・「発射地点から見て東にXm、北にYm、高さZmの位置にあった」ということが言えれば、 大雑把ではあっても指を差せます。 また、メジャーを使ってその位置の真下に標識を置くこともできます。

・このX,Y,Zの値は、経度・緯度・高さから計算で求めることができます。

・そのための基礎として、円周上の位置を示す「角度」からXY座標を求める方法を 説明します。

#### 数学で扱う角度の単位:ラジアン

・半径1の円周の長さは、2×π です。 (πは円周率(3.14159265358979…))

・そこで、360 deg(度)=2π rad(ラジアン)ということにします。 そうすると、弧の長さで角度を表せるようになります。

 $\theta$  (deg)を (rad)に換算するには  $\frac{\pi}{180}\theta$  (rad) とします。 逆に  $\varphi$  (rad)は  $\frac{180}{\pi}\varphi$  (deg)となります。  $(\sqrt{m})$  45 (deg)  $=\frac{1}{4}$ 4  $\pi$  (rad) 2 3  $\pi$  (rad)  $=$  120 (deg) シータ ファイ

※小学校で1周は360度と習いますが、この360という数字に数学的な根拠はありません。 数学的に便利なように1周の角度を定めるとすれば、360よりは2πの方が合理的といえます。 (大学などで「オイラーの等式」を学ぶと、より実感することでしょう。)

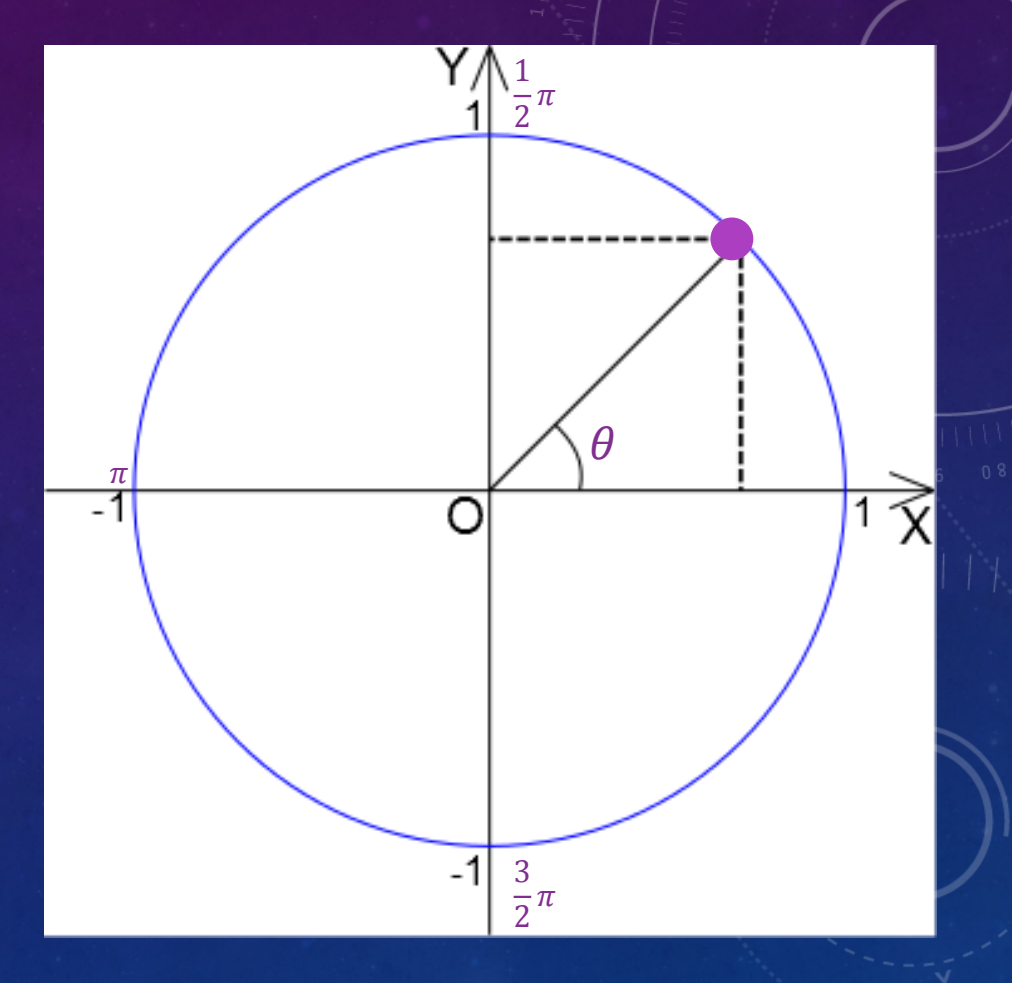

# 三角関数: sin, cos, tan

- ・半径が1の円周上の特定の点は、図のように角度θで表す ことができます。
- ・その点からX軸に下ろした垂線の足の位置が、その点の X座標です。Y軸についても同様です。
- $\bullet$ これらは $\theta$ によって決まる値なので、それぞれ cos $\theta$ ,sin $\theta$ という関数で表すことができます。
- $\cdot$ cos  $\theta$ , sin  $\theta$ の具体的な値を求める計算は難しいのですが、 Excelではそれらを計算する関数が用意されています。  $\bullet$  今回は使いませんが、数学の世界では tan $\,\theta\,$ も加えた
- 3関数は、まとめて「三角関数」と呼ばれます。

$$
\text{tr. } \tan \theta = \frac{\sin \theta}{\cos \theta} = \frac{y}{x} \quad \text{tr. } \frac{z}{x}.
$$

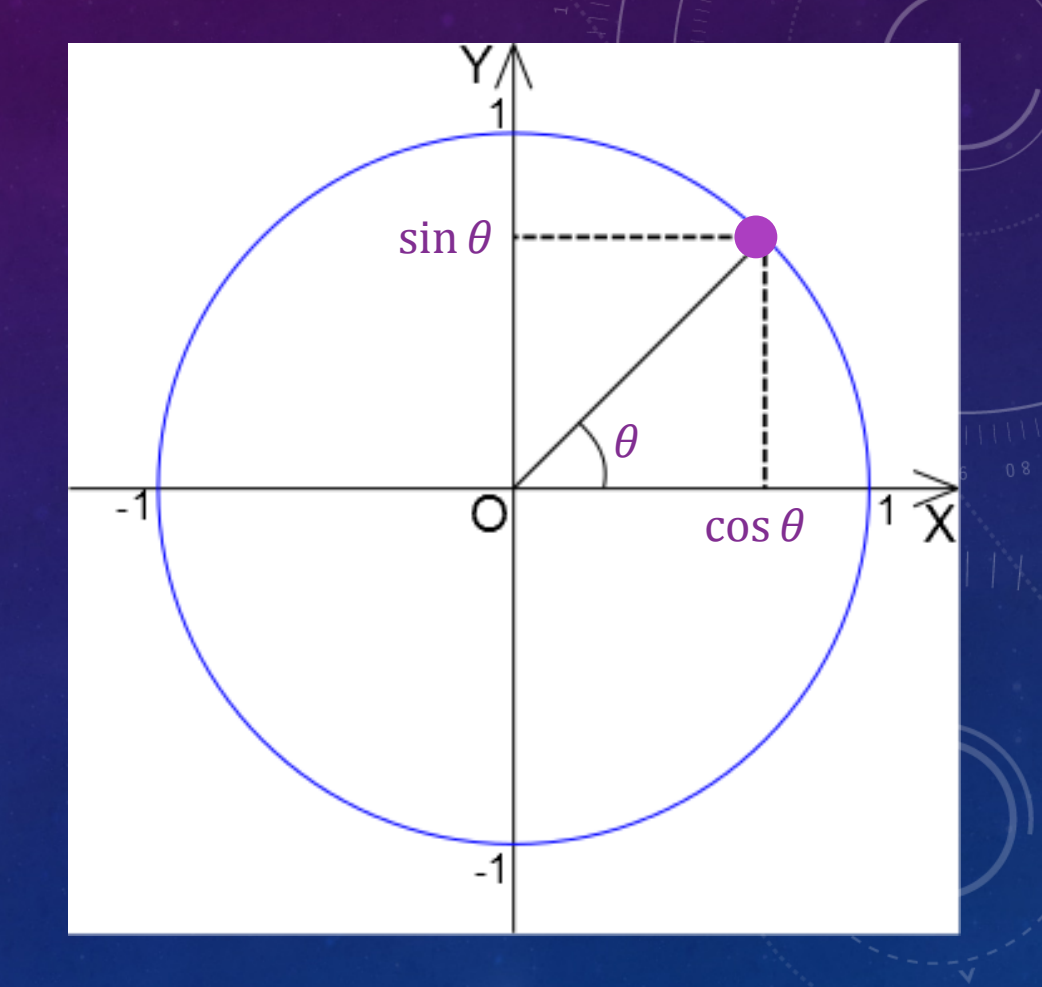

#### 数学演習1:半径1 (m)の円周のXY座標を求める

- ・ワークシートを「数学演習1」に切り替えてください。
- ・円周上の位置を示す角度θは、10度刻みで1周分書かれて います。
- ・半径1なので、cosθとsinθは、そのままXY座標となります。
- ・θ=0の点のみ、ラジアン値とXY座標を求める数式が入って います。数式の意味を確認してください。

・数式の部分を他の行にコピペすると、その行の値が計算され、 グラフに表示されます。1周分やってみてください。

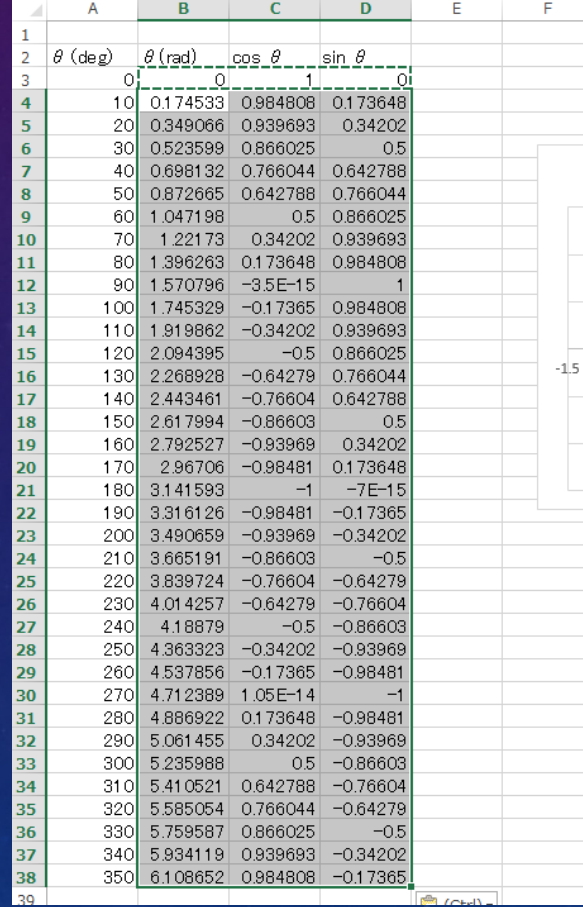

#### 数学演習2:半径6,378,137(m)の円周のXY座標を求める

・ワークシートを「数学演習2」に切り替えてください。

・θ=0の点のみ、ラジアン値とXY座標を求める数式が入れてあります。

・半径6,378,137の円は、単に半径1の円を6,378,137倍に引き伸ばし た形をしています。このことから、数式の意味を考えてください。

・数式の部分を他の行にコピペすると、その行の値が計算され、 グラフに表示されます。1周分やってみてください。

・これで、右の図のように赤道上で経度が指定された点の座標が 計算できたことになります。

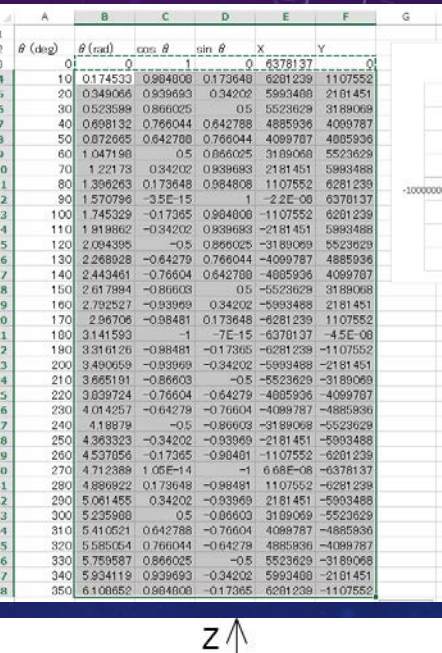

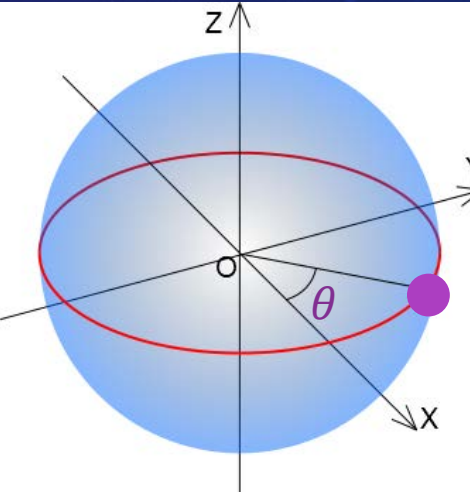

#### 数学演習3:経度・緯度からXYZ座標を求める

- ・経度0の子午線は、イギリスのグリニッジを通ります。
- この線の上で緯度 $\varphi$ の点Pを想像しましょう。
- ・Pのところで地球を「水平」に切った断面は円となります。 半径は地球の半径の $cos\varphi$ 倍となります。
- $\cdot$ この円 $(\mathrm{2}\,$ 線線)の上で経度 $\theta$ の点Tの位置を考えましょう。 先ほどと同様の方法でXY座標が計算できます。
- ·点TのZ座標は、図から明らかなように、sin  $\varphi$ となります。
- ・これが、経度・緯度が指定された地球上の位置をXYZ座標で 表す方法の基本です。

※ GPSで使用されているIERS基準子午線は、グリニッジ天文台から100mほど東にずれています。  $\dot{\mathcal{X}}$   $\theta$  とか  $\varphi$  でどの角度を表すか、ということにはある程度慣例がありますが、慣例にとらわれすぎると 他の慣例と整合性がとれなくなります。結局、何にどの記号を使うかを、きちんと定義するのが基本です。

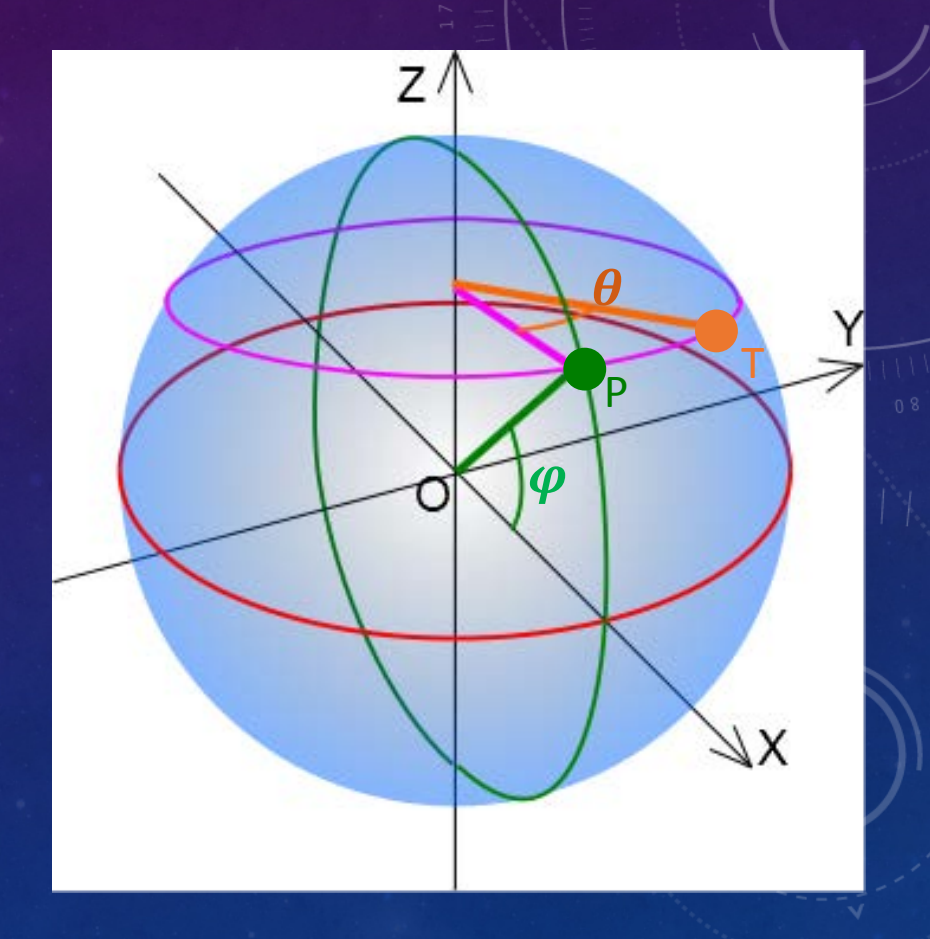

#### 数学演習3:経度・緯度からXYZ座標を求める

・ワークシートを「数学演習3」に切り替えてください。

- $\overline{\phantom{a}}$ ・経度 $\theta$  =0、緯度 $\varphi$  =0の点のみ、ラジアン値とXYZ座標を求める 数式が入れてあります。
- ・数式の部分を他の行にコピペすると、その行の値が計算され、 グラフに表示されます。北緯80度までの行を埋めてみてください。

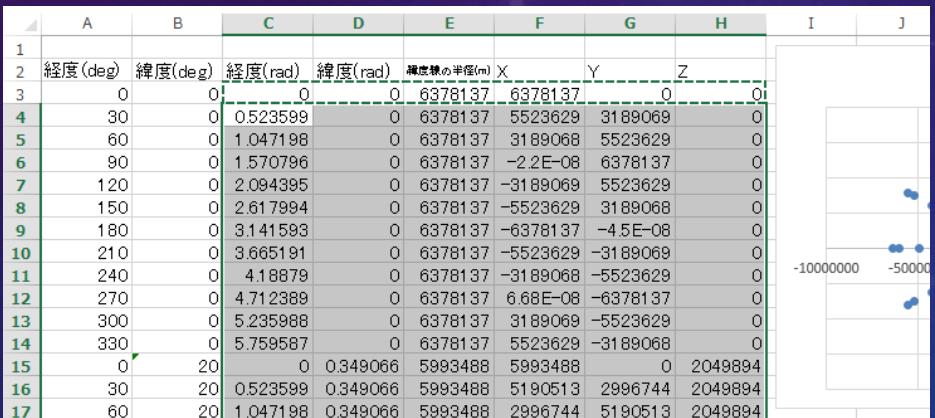

※この方法で、それらしいXYZ座標値が出てきますが、 あまり実用にはなりません。理由はこの後説明します。

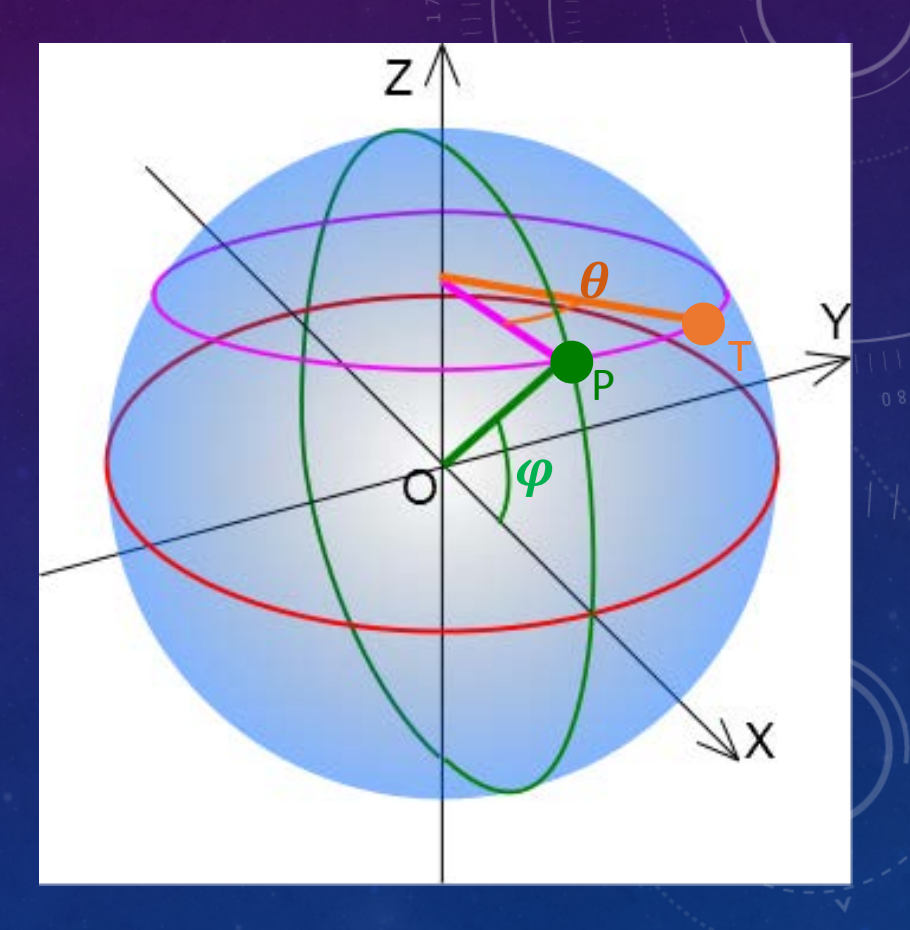

#### 3 測地系の基礎

・数学演習3の方法で、地球上の経度・緯度からXYZ座標を 得ることができます。

この座標系(座標の取り方)は

ECEF(地球中心・地球固定直交座標系)と呼ばれます。

- ・地球中心が原点で、X軸は経度0度の子午線と赤道の交点を 通ります。
- ・Y軸は東経90度の子午線と赤道の交点を通り、Z軸は北極を 通ります。

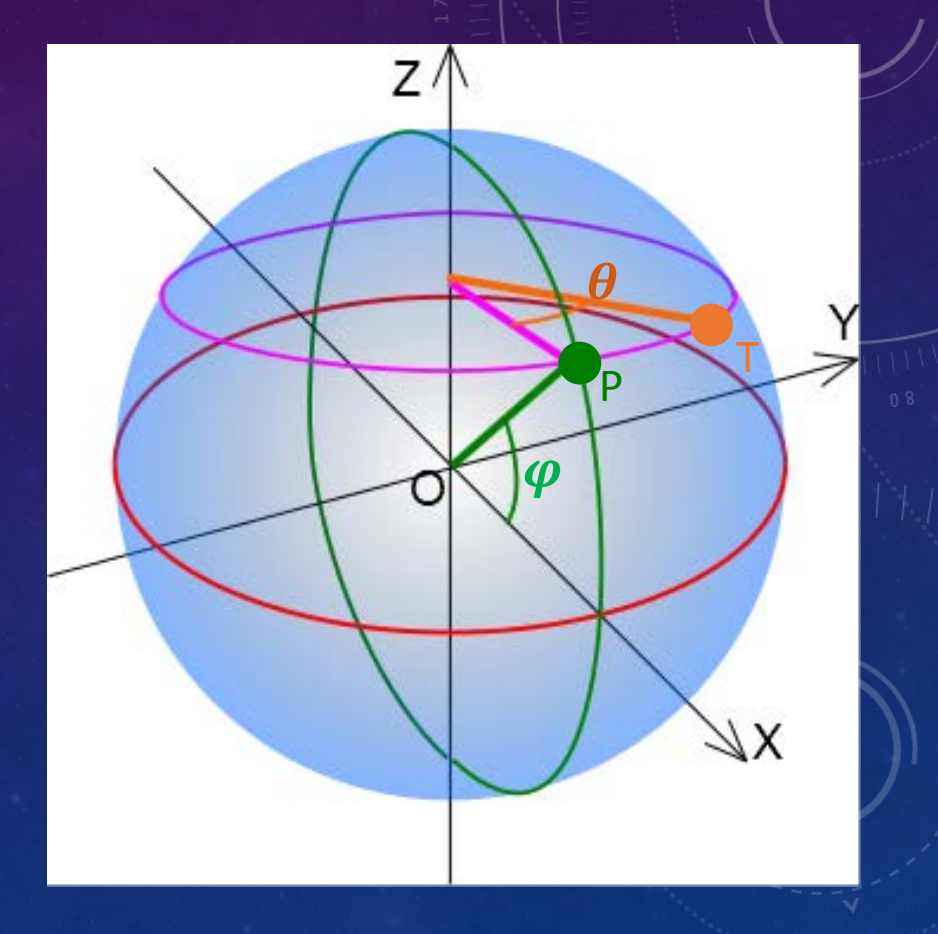

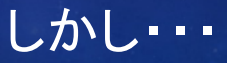

#### 3 測地系の基礎

・この計算方法のままでは、大きなずれが生じてしまいます。 その理由は下記の通りです。

\*地球は球体がZ軸方向に約0.3%つぶれたような形をしています。 (数十km規模のずれ。)

・これについては、WGS84(米国防総省が定めた世界測地系であり GPSで採用)で定められた「地球楕円体」の形状を前提として計算 すれば補正できます。

・これで地球楕円体表面の座標が得られますが、GPSの高さ方向の データを反映させるにはどうしたらよいか考えてみましょう。

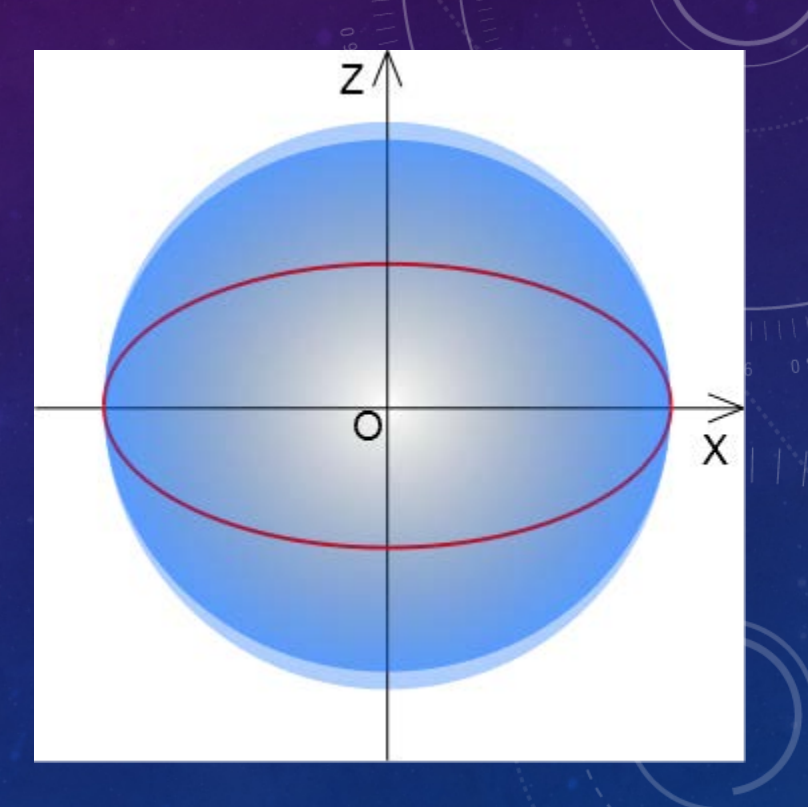

#### 3 測地系の基礎

・高さのデータは、GGAレコードの海抜高度(平均的な海面からの高さ)から得られます。 しかし、海抜高度は地球楕円体からの高さではありません。その主な理由は下記の通りです。

\*地形や地下の岩石等の密度分布により、地表の重力 が変動するので、ジオイド高(平均的な海面高度)が 場所によって変わります。(数十m規模の変動)

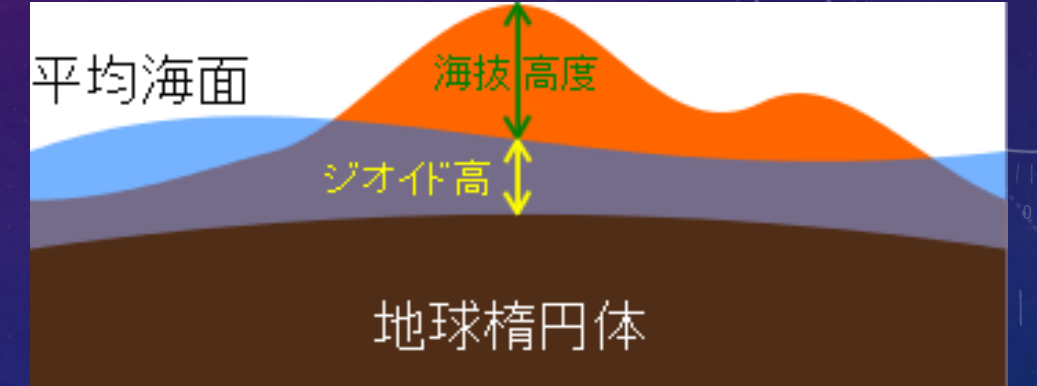

・これを補正する手段として、EGM96(米国防総省による)などのジオイド高の分布モデルが存在します。 今回使用しているGPSモジュールは、そのようなデータまたは計算式を内蔵しており、 GGAレコードに含めて出力しています。これを使って、

ジオイド高さ+海抜高度=地球楕円体からの高さ という計算をすればよいことになります。

#### 4 座標変換 (その1)

- ・測地系の基礎を踏まえて、ECEFのXYZ座標を計算することを目的とします。
- ・ワークシートを「GPGGAデータ」に切り替えてください。
- ・ソースコードはすでにある( test2(),test3() )ので、よく読んでその意味を理解できるよう がんばってください。
- ・今回使用するサンプルデータは"GPSsample2.txt"です。 前回使った"GPSsample.txt"も、時間に余裕がある人は使ってみてください。

・まずは、メモ帳でGGAレコードを見ましょう。9番目のフィールドが海抜高度、 11番目のフィールドがジオイド高です。 (レコード内の1個ずつのデータを「フィールド」と呼びます。)

# 例題2:海抜高度とジオイド高さの読み取り

・test2()を実行し"GPSsample2.txt"を読み込んで ください。

・ソースコードを見て、海抜高度とジオイド高を どのように読み取っているか、 どのように処理しているかを確認してください。

測定場所の海抜高度と、WG884準拠楕円体表面からのジオイド高度(海面の高さ)を出力する  $Sub$  test $2()$ Dim fn As String, buf As String Dim c As Long Dim spBuf As Variant Dim tmpd As Double

"使用中のセルをすべて消去する ClearCells 2, 1, LastRow, LastColumn

\*xlsmファイルと同じフォルダをカレントフォルダにして、<br>\*ユーザーにファイルを選択させる ChDrive ThisWorkbook.Path ChDir ThisWorkbook.Path fn = Application.GetOpenFilename

1ファイルを1番に割り当てて開く(後で必ず閉じる) Open fn For Input As #1

1ファイルの終端に達するまで繰り返す  $c = 2$ 

Dim cGGA As Long, startSec As Double, prevSec As Double, curSec As Double, curDay As Long

 $cGGA = 0$  $curDay = 0$ 

Do Until EOF(1) - Line Input #1, buf '1行読み込む<br>If Left(buf, 1) <> "#" Then

'Variant型の配列を作り、1行をカンマで<br>'区切って分割して入れる<br>spBuf = Split(buf, ",")

'行頭に"\$GPGGA"があったら、データをセルに入れる<br>If spBuf(0) = "\$GPGGA" Then<br>If spBuf(2) <> "" Then

'最初のGGAデータかどうか調べる If  $cGGA = 0$  Then '最初の時刻を記録する startSec = ConvGGATimeToSec(CStr(spBuf(1))) -1つ前の時刻も現在時刻も同じということにしておく  $prevSec = startSec$  $curSec = startSec$ Else 社つ前のGGAデータを退避させる

#### 例題3:ECEFでのXYZ座標の計算

- ・test3()を実行して"GPSsample2.txt" を読み込み、XYZ座標が出てくる ことを確認してください。
- ・海抜高度とジオイド高さの和が、地球楕円体からの高さです。
- ・WGS84に基づく計算は複雑なので、そのための「クラス」を用意 してあります。
- ・クラスを使うときは、必ず下記のような初期化処理が必要です。 Set [クラス変数名] = new [クラス名]([初期化時の引数])

・WGS84クラスのメンバプロシージャをどのように使っているかに 注目してください。

次は、このXYZ座標をグラフにしてみたいのですが・・・

Sub test3( testav)<br>Dim fn As String, buf As String<br>Dim spBuf As Variant Dim tmpd As Double

'使用中のセルをすべて消去する<br>ClearCells 2, 1, LastRow, LastColumn

\*xlsmファイルと同じフォルダをカレントフォルダにして、<br>\* ユーザーにファイルを選択させる<br>ChDrive ThisWorkbook.Path<br>ChDir ThisWorkbook.Path<br>fn = Application.GetOpenFilename

'ファイルを1番に割り当てて開く(後で必ず閉じる)<br>Open fn For Input As #1

\*ファイルの終端に達するまで繰り返す

Dim cGGA As Long, startSec As Double, prevSec As Double, curSec As Double, curDay As Long<br>Dim IongD As Double, IatD As Double, altD As Double<br>Dim clWGS84 As WGS84, posV(3) As Double

 $curbay = 0$ <br>Set clWGS84 = New WGS84

Do Until EOF(1)<br>- Line Input #1, buf '1行読み込む<br>- If Left(buf, 1) <> "#" Then

'Variant型の配列を作り、1行をカンマで<br>'区切って分割して入れる<br>spBuf = Split(buf, ",")

'行頭に"\$GPGGA"があったら、データをセルに入れる<br>If spBuf(D) = "\$GPGGA" Then<br>If spBuf(2) <> "" Then

'経度(東経は正、西経は負)<br>tmpd = convDMMtoDeg(CStr(spBuf(4)))<br>If spBuf(5) = "E" Then<br>IongD = tmpd

Private Const cA = 6376137<br>Private Const cF = 1 / 298.257223563<br>Private Const cPI = 3.1415926535898

Private esq As Double<br>Private localRotMat As Matrix3d Private localPosV(2) As Double

Public Sub Class\_Initialize()<br>esq = 2 \* cF - cF \* cF<br>Set localRotMat = New Matrix3d

"経度、緯度、高度からWS84に基づく地球中心・地球固定直交座標系(ECEF)のXYZ座標を求める<br>Public Sub GetECEF3d(IongD As Double, latD As Double, altO As Double, ByRef p() As Double)<br>Dim coeN As Double, IongRad As Double, latRad As Double, Bouble, ByRef p() As D

IongRad = DegToRad(IongD) | barkad = DegfoRad(1atD)<br>| coeM| = cA / Math.Sqr(1 - esq \* Math.Sin(1atRad))<br>| p(0) = (coeM| + altD) \* Math.Cos(1atRad) \* Math.Cos(1ongRad)<br>| p(1) = (coeM| + altD) \* Math.Cos(1atRad) \* Math.Cos(1ongRad)<br>| p(2) = (coeM| \*

"地平座標の回転行列と原点をセットする<br>Public Sub SetLocalOrigin(IongD As Double, latD As Double, altD As Double)<br>- Dim posV(2) As Double

GetECEF3d longD, latD, altD, posV<br>"指定されたL位置で回転fi列を初期化する<br>localRotMat.LoadRotation 2, DegToRad(longD)<br>localRotMat.LoadRotation 1, DegToRad(longD)<br>localRotMat.MulRotation 1, DegToRad(90) - latD)<br>"指定された位置を原点とする<br>"指定された位置を原点とす  $| \overline{ \text{localPosV}(0)} | = \text{posV}(0)$ <br> $| \text{localPosV}(1) | = \text{posV}(1)$  $localPosV(2) = posV(2)$ 

localRotMat.Transform3d localPos\

'ECEF座標から地平座標へ変換する Public Sub ConvECEFtoLocal(ByRef ecefPosV() As Double)<br>|ocalRotMat.Transform3d ecefPosV<br>|ecefPosV(0) = ecefPosV(0) - localPosV(0)

#### 課題2:ECEFでのXYZ座標のファイル出力

・Excelでは、残念ながらXYZの三次元の方向を持つグラフ「三次元プロット」を作ることができません。 ・この分野でよく使われるフリーソフトとして"gnuplot"があるので、今回はそれを使います。 グヌー プロット

・gnuplotで読み込みやすいように、すべてのXYZ座標を下記の形式でファイル出力するプロシージャを 作ります。

[1番目のX座標値] [1番目のY座標値] [1番目のZ座標値] [2番目のX座標値] [2番目のY座標値] [2番目のZ座標値] ・ ・ ・

・出力ファイル名は"ecefXYZ.txt"とします。

・kadai2()のソースコードが途中まで作ってあるので、それを完成させて、実行してください。 (ヒント: Print #1, …) <制限時間 5分>

#### 課題2の解答

・For~Nextループの中で、下記のように処理をすればOKです。

\*ファイルを1番に割り当てて開く(後で必ず閉じる)<br>Open fn For Output As #1 'データの終端に達するまで繰り返す<br>For i = 2 To LastRow<br>- Print #1, CStr(Cells(i, 6)) + ″ ″ + CStr(Cells(i, 7)) + ″ ″ + CStr(Cells(i, 8)) Next.

プファイルを閉じる<br>Close #1

・スタートメニューから「gnuplot 5.0 patchlevel 1」を起動してください。

・コンソール(コンピュータと文字で対話するための画面)が開きます。 この画面でコマンド(命令文)を打ち込んで グラフを描くのが基本的な使い方です。

・コマンドを覚えるのは大変なので、ある程度 自動化するためのメニューが備えられています。

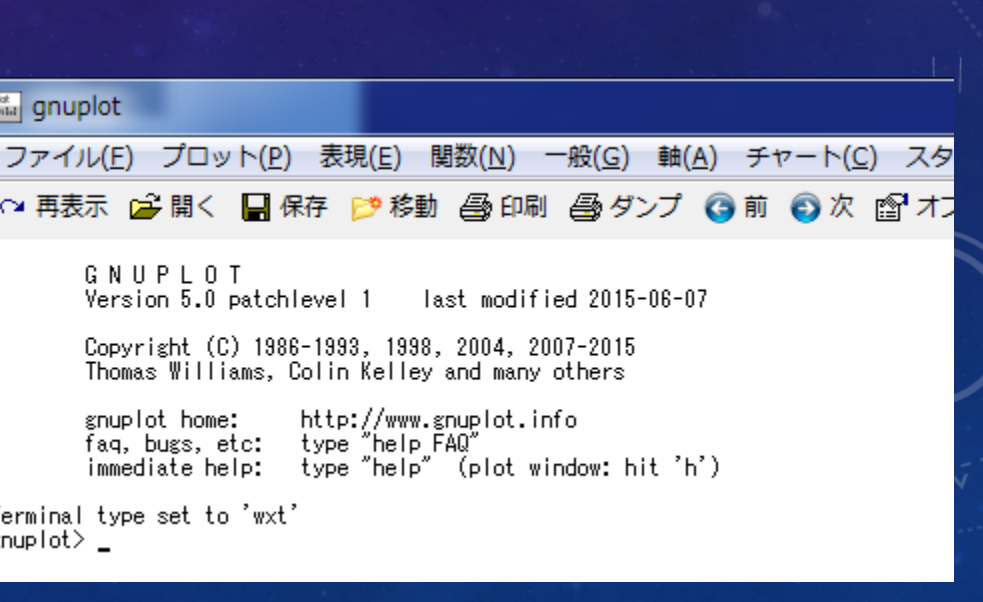

ピクチャ

ミュージ

コンピュ

コントロ

デバイス

既定のプ

ヘルプと

シヤッ

anuplot

qnuplot 5.0 patchlevel 1 - console ve

gnuplot 5.0 patchlevel 1 gnuplot Demo Directory

anuplot Documentation

<sup>1</sup> qnuplot FAQ 图 gnuplot Help (Japanese)

图 gnuplot Help anuplot LaTeX Tutorial

◀ 前に戻る

**a** qnuplot on the Web

**T.** qnuplot Quick Reference 図 gnuplot をアンインストールする

プログラムとファイルの検索

・「プロット」から「三次元プロット」を選択し、コンソールに"splot"が 表示されることを確認してください。

・「プロット」から「データファイル名...」を選択すると、ファイル選択画面が でます。右下の拡張子フィルタを「All Files (\*.\*)」に変更してください。

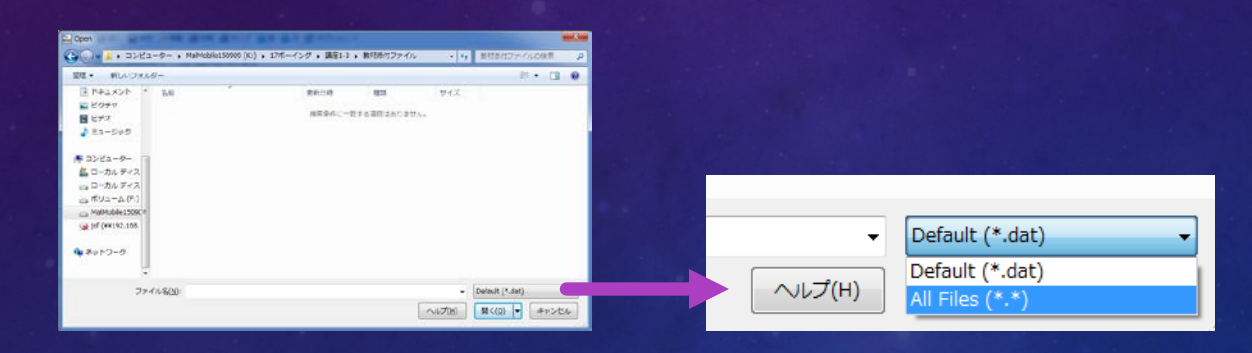

これで、拡張子がtxtのファイルも表示されるようになります。

・課題2で保存した"ecefXYZ.txt"を選択すると、そのファイル名がコンソールに表示されます。

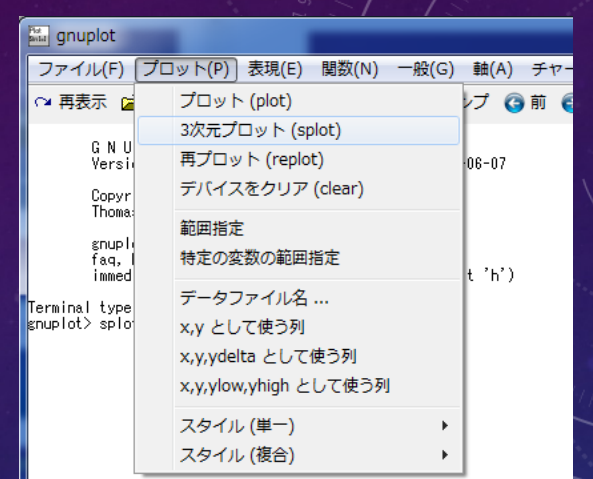

・コンソールでEnterキーを押すとグラフが出てきます。

・このグラフは、マウスで回転させることができます。

・形状を確認してください。地球表面が傾いているので、 データが傾いています。

・GPSsample.txtのプロットも見てみましょう。データを 変えるにはtest3()からの手順を繰り返してください。

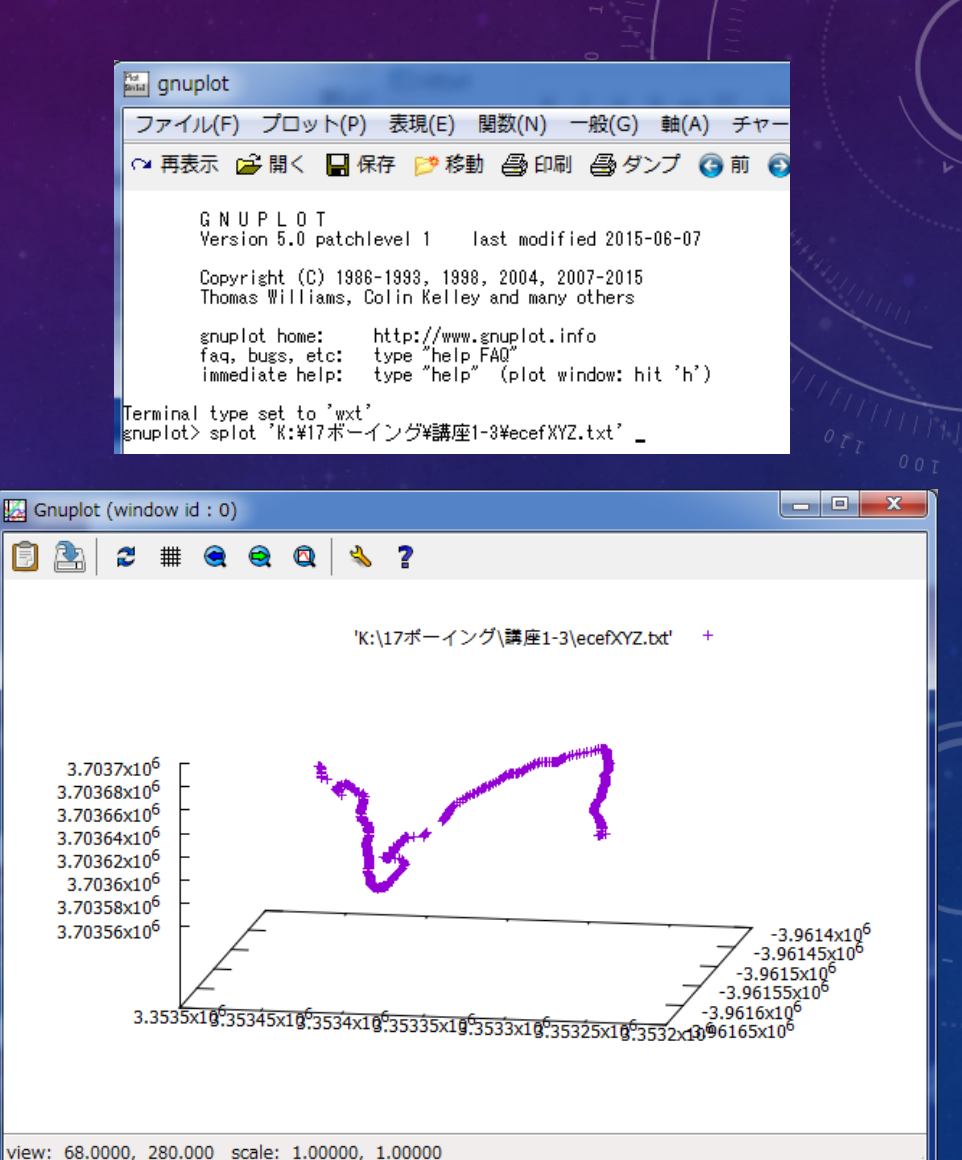

- ・GPSsample2.txtのデータは、GoogleEarthで見ると
	- こうなります。 実際の地形と三次元プロットの結果は、あまり一致 していません。
- ・GPSから得られる高度の値はかなり精度が低く、 10m程度は簡単にずれてしまいます。 その理由についても考えてみてください。

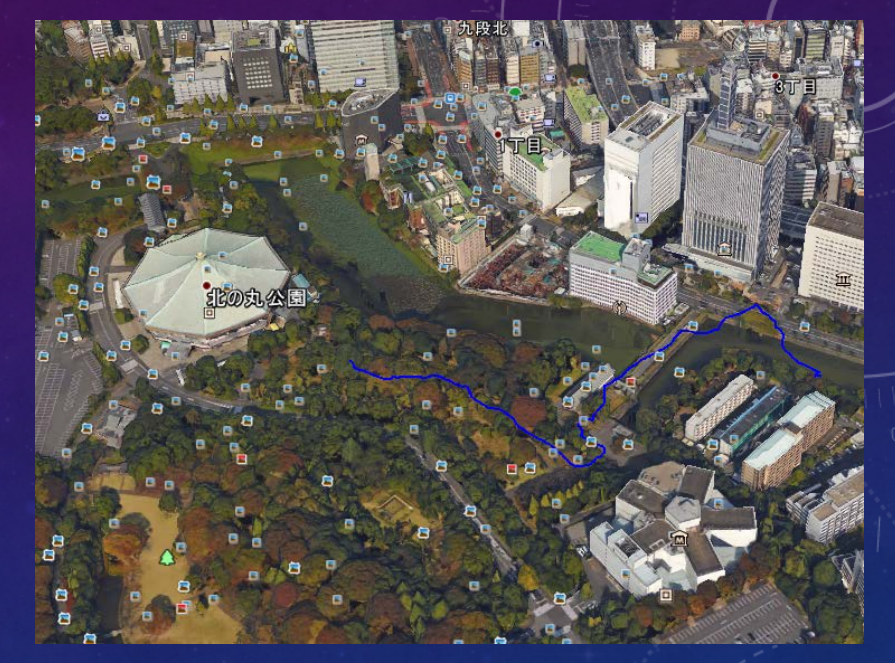

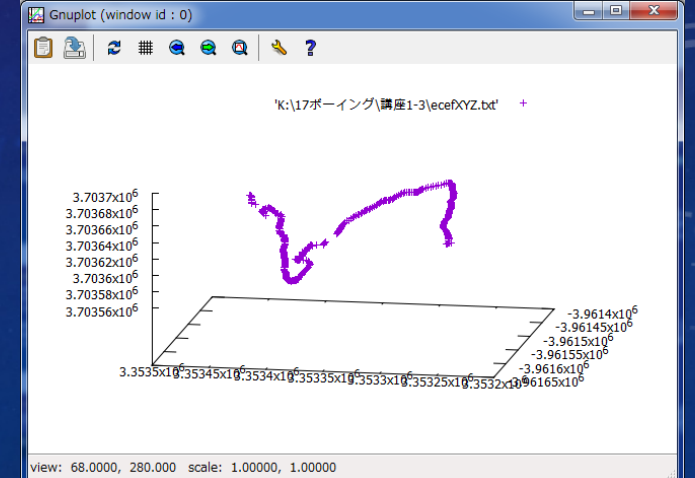

#### 6 座標変換 (その2)

・場所によって地面の傾きが違うので、 ECEFの三次元プロットで は、極付近でない限り直感的にとらえにくくなってしまいます。 ・直感的にとらえやすい座標系の例は、下記のようなものです。 X軸は、東西方向で、東を正とする。 Y軸は、南北方向で、北を正とする。 Z軸は、高さ方向で、上を正とする。 このような座標系を「地平座標系」と呼びます。 (右図では"local"と表記しています) この座標系になれば、下記のことが直感的に理解できます。

\*CanSatが打ち上げ地点から何m上昇してから分離されたか \*東西南北に、どのように移動しながら降下したか ※ただし地球は丸いので、この座標系ではあまり大きな距離は扱えません。

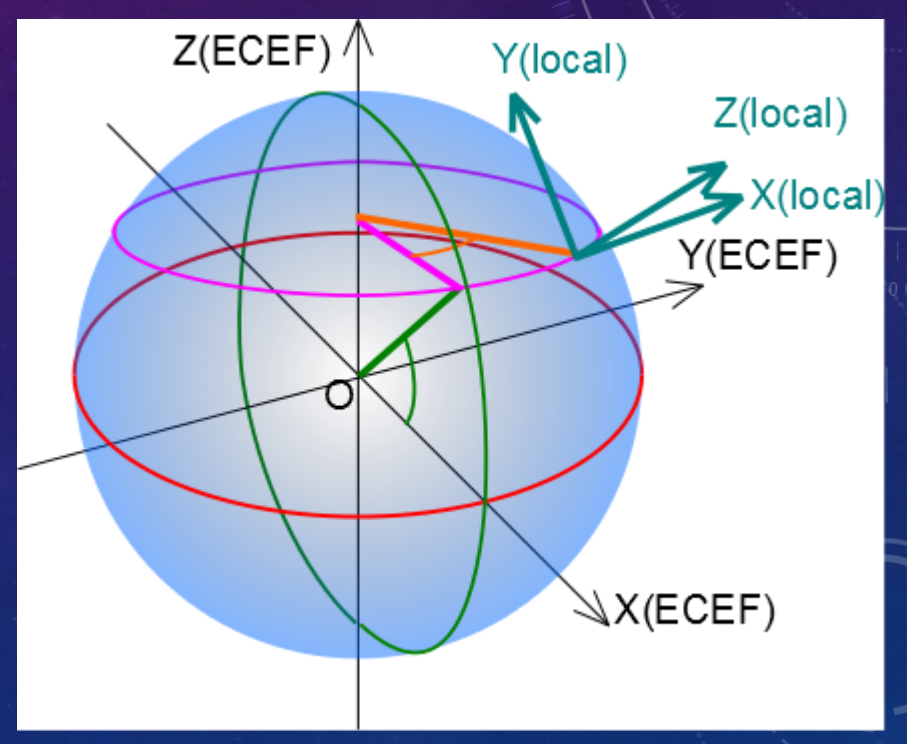

#### 例題4:地平座標系でのXYZ座標の計算

- ・test4()を実行して、先ほどとは別のXYZ座標が出てくる ことを確認してください。
- ・この座標系では、最初のGGAレコードが示す地点を 原点とします。それをどのように処理しているか、 ソースコードをよく見て理解してください。
- ・ECEFからの座標軸の傾きを打ち消す計算に「行列」を 使っています。その計算は複雑なので行列計算を扱う クラス"Matrix3d"を用意してあり、WGS84クラスの中で 使っています。 (なお行列を使わないと、さらに複雑になります。)

#### 'WGS84に基づく地球中心・地球固定直交座標系(ECEF)のXYZ座標を経由して地平座標に変換する

Sub test  $\overline{4}$ () Dim fn As String, buf As String Dim c As Long Dim spBuf As Variant Dim tmpd As Double

'使用中のセルをすべて消去する<br>ClearCells 2, 1, LastRow, LastColumn

\*x1smファイルと同じフォルダをカレントフォルダにして、<br>\*ユーザーにファイルを選択させる ChDrive ThisWorkbook.Path ChDir ThisWorkbook.Path fn = Application.GetOpenFilename

'ファイルを1番に割り当てて開く(後で必ず閉じる)<br>Open fn For Input As #1

'ファイルの終端に達するまで繰り返す  $c = 2$ 

Dim cGGA As Long, startSec As Double, prevSec As Double, curSec As Double, curDay As Long Dim longD As Double, latD As Double, altD As Double Dim clWGS84 As WGS84, posV(3) As Double

 $cGGA = 0$  $curDay = 0$  $Set$   $C/WGS84 = New WGS84$ 

Do Until EOF(1)<br>- Line Input #1, buf '1行読み込む<br>- If Left(buf, 1) <> "#" Then

<u>'Vari</u>ant型の配列を作り、1行をカンマで '区切って分割して入れる<br>spBuf = Split(buf, ",")

【行頭に"\$GPGGA"があったら、データをセルに入れる。 If  $spBuf(0) = "$$GPGGA"$  Then<br>If  $spBuf(2) <>$ " Then

> '経度(東経は正、西経は負) tmpd = convDMMtoDeg(CStr(spBuf(4))) If  $s$ pBuf(5) = "E" Then

- 課題3:地平座標系でのXYZ座標のファイル出力 ・課題2と同様の方法で、地平座標系のXYZ座標を下記の形式でファイル出力しましょう。 ・kadai2をコピペしてkadai3を作れば、あとは出力元のセル指定と出力ファイル名を変更するだけです。
- ・ファイル名は"localXYZ.txt"とします。

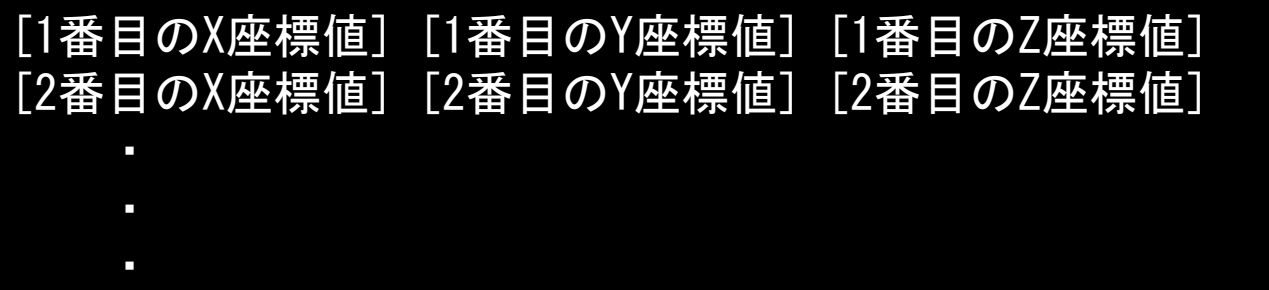

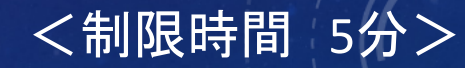

#### 課題3の解答

```
・kadai2()をコピペして、For~Nextループの中のPrintに使っているデータを、
下記のように変更すればOKです。
```

```
'地平座標を"X Y Z"の形式で保存する
Sub kadai3()Dim fn As String, buf As String, i As Long
   ChDrive ThisWorkbook.Path
   ChDir ThisWorkbook.Path
   fn = ThisWorkbook.Path + "¥localXYZ.txt"
   *ファイルを1番に割り当てて開く(後で必ず閉じる)
   Open fn For Output As #1
   "データの終端に達するまで繰り返す
   For i = 2 To LastRow
       Print #1, CStr(Cells(i, 9)) + " " + CStr(Cells(i, 10)) + " " + CStr(Cells(i, 11))
   Next
   ゚ファイルを閉じる<br>Close #1
```
End Sub

・gnuplotが起動していない場合は、もう一度起動してください。

- ・メニューバーから「三次元プロット」を選択し、コンソールに"splot"が表示されることを 確認してください。
- ・メニューバーから「データファイル名...」を選択し、課題2で保存した"ecefXYZ.txt"を 選択し、コンソールでEnterキーを押してください。

・地球表面の傾きはなくなっていて、東西・南北・高さ方向が座標軸に一致している ことを確認してください。

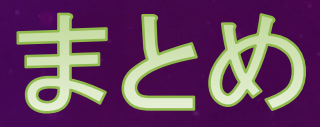

- ・今回は、時刻と共に変化する位置情報をどのように可視化するか、というテーマで一つの例を 体験していただきました。
- ・単純に「位置」といっても、地球規模で考えると意外と考えることが多く、複雑な処理が必要となる ことがわかると思います。
- ・この第1期の講座では、VBAで可能になることの、ほんの一部を扱ったに過ぎません。 他のOffice製品やOS、そして様々な外部ライブラリの機能(音声・映像・USB機器など)を呼び出し、 使いこなすことで、市販できるようなレベルのソフトも作ることができます。 (個別の顧客向けに、業務システムを丸ごとVBAで作って納品するケースもあります)

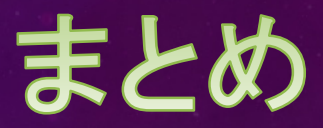

- ・CanSatを作るという目標までは、まだまだ長い道のりがあります。 (本物の人工衛星を作るのに比べれば、かなり短いですが)
- ・皆さんは今後、ソフトウェア開発技術の別の用途に目覚めるかもしれません。 数をこなすことが大事なので、科学計算でもゲーム作成でも、とにかくやってみてください。
- ・ソフトウェア開発技術のうち、特にプログラミング(コーディング)で必要な考え方は、 言語が違っても大体一緒です。
- 講座に参加した方は、C/C++, C#, Java, PHP等も、今後あまり苦労せず学ぶことができるでしょう。

・どのようなことでも、今期の講座の内容がいつか役に立つことを願います。

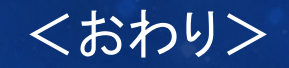